# Canon

# CanoScan 4200F

# Schnellstart-Referenz

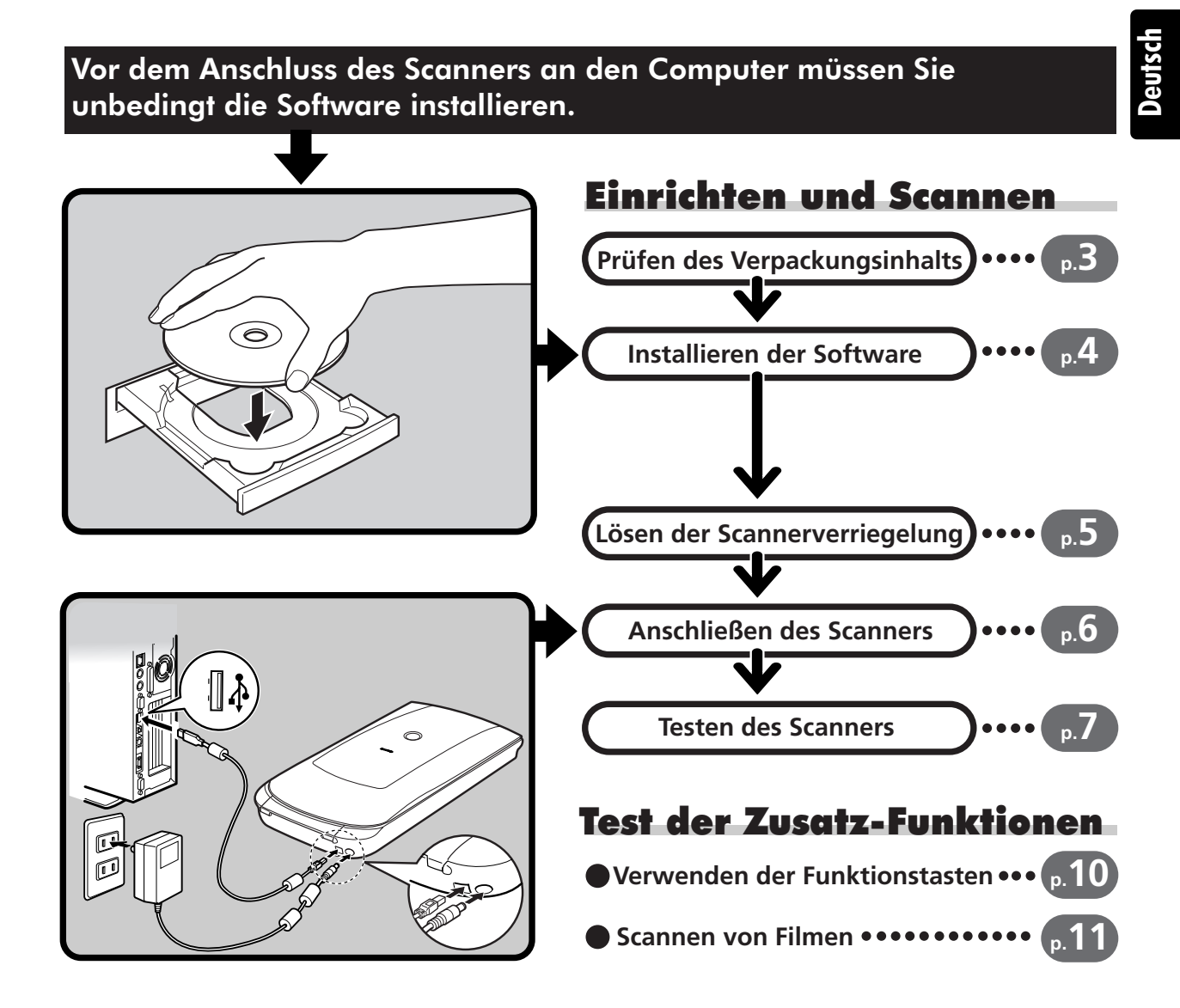

Bitte lesen Sie dieses Handbuch vor der Inbetriebnahme des Scanners. Bewahren Sie das Handbuch nach dem Durchlesen gut auf, damit Sie später darauf zurückgreifen können.

1

# Überblick über die Handbücher

## **Öffnen der Verpackung**

## **Schnellstart-Referenz (diese Anleitung)**

In diesem Handbuch finden Sie grundlegende Erläuterungen vom Öffnen der Verpackung bis zum Betrieb des Geräts. **DIESES HANDBUCH BITTE ZUERST LESEN!**

# ((O

**HTML** 

**Scanner-Benutzerhandbuch (HTML-Format)**

Nachdem Sie den Scanner gemäß den Anweisungen in der *Schnellstart-Referenz* eingerichtet haben, finden Sie in diesem Handbuch detaillierte Informationen. Das Handbuch enthält Erläuterungen zur Verwendung des Scanners mit der im Lieferumfang enthaltenen Software sowie Lösungsvorschläge bei auftretenden Fehlern. Sie können das Handbuch zusammen mit den anderen Programmen auf Ihrer Festplatte installieren. Bei der Installation wird das Symbol für das *Scanner-Benutzerhandbuch* auf dem Desktop eingerichtet. Zum Anzeigen des Handbuchs über einen Browser wie Internet Explorer doppelklicken Sie auf das Symbol.

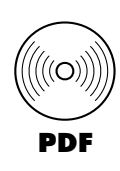

## **Benutzerhandbücher für die enthaltene Software (PDF-Format)**

• ArcSoft PhotoStudio • ScanSoft OmniPage SE

Wählen Sie das Menü zum Anzeigen der elektronischen Handbücher auf der CanoScan-Installationsprogramm-CD-ROM. Zum Anzeigen der Handbücher muss Adobe Acrobat Reader auf Ihrem Computer installiert sein.

Die Steckdose sollte sich in der Nähe des Geräts befinden und leicht zugänglich sein.

Die Verwendung des mit dem Scanner gelieferten abgeschirmten Kabels mit Ferritkern(en) ist zur Erfüllung der technischen Anforderungen für elektromagnetische Verträglichkeit (EMV-Norm) erforderlich.

## **Warnung**

- Wenn Sie dieses Produkt verwenden, beachten Sie bitte die folgenden gesetzlichen Regelungen:
- Das Scannen bestimmter Dokumente, wie zum Beispiel Banknoten (Geldscheine), Staatsanleihen und amtliche Zeugnisse, ist gesetzlich verboten und kann zivil- und/oder strafrechtlich verfolgt werden.
- Sie können gesetzlich verpflichtet sein, Genehmigungen vom Besitzer des Urheberrechts oder anderer gesetzlicher Rechte am zu scannenden Dokument einzuholen.

Wenn Sie nicht sicher sind, ob das Scannen eines bestimmten Dokuments rechtmäßig ist, sollten Sie zuvor juristischen Rat einholen.

- CanoScan und ScanGear sind Warenzeichen von Canon Inc.
- Adobe und Acrobat sind Warenzeichen von Adobe Systems Incorporated.
- Microsoft und Windows sind in den USA und anderen Ländern eingetragene Warenzeichen der Microsoft Corporation.
- ScanSoft und OmniPage sind Warenzeichen von ScanSoft Inc.
- Andere oben nicht aufgeführte Namen und Produkte sind möglicherweise Warenzeichen oder eingetragene Warenzeichen der jeweiligen Unternehmen.

In dieser Anleitung wurden unter Windows XP erstellte Bildschirmaufnahmen zur Erläuterung von Funktionen und Sachverhalten verwendet. Diese Bildschirmaufnahmen stehen stellvertretend auch für alle anderen Betriebssysteme.

# Prüfen des Verpackungsinhalts

## **Scanner und Zubehör**

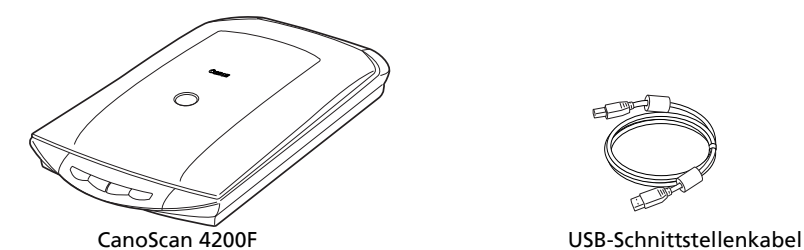

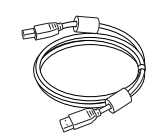

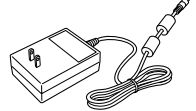

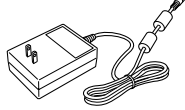

Netzadapter

Schutzfolie (S. 12)

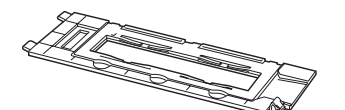

Filmleiste (für 35-mm-Filmstreifen oder Dias) \*Im Vorlagendeckel

## **Dokumente und Anwendungsprogramme**

- Schnellstart-Referenz (diese Anleitung)
- Weitere Dokumente
- CD-ROM mit dem CanoScan-Installationsprogramm

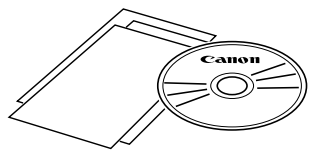

• Zur Installation aller Programme benötigen Sie etwa 200 MB Festplattenspeicher auf Ihrem Computer. Zum Ausführen der Programme muss zusätzlicher Speicher zur Verfügung stehen.

#### ScanGear CS (25 MB) - Scannertreiber

Ermöglicht das Scannen und Laden der Bilder vom Scanner.

#### CanoScan Toolbox (15 MB) - Scan-Dienstprogramm

Erleichtert das Scannen und Speichern bzw. Drucken von Bildern sowie das Erstellen von E-Mail-Anhängen bzw. PDF-Dateien. Mit diesem Programm können auch die Funktionstasten verwendet werden.

#### ArcSoft PhotoStudio (35 MB) - Bildbearbeitungsprogramm

Sie können Bilder vom Scanner laden, sie bearbeiten und retuschieren. Außerdem können Sie sie mit Spezialeffekten und Bildverbesserungen versehen.

#### ScanSoft OmniPage SE\* (90 MB) - OCR-Programm (Optical Character Recognition – Optische Zeichenerkennung)

Dient zum Konvertieren von aus Büchern, Zeitschriften oder Zeitungen gescannten Texten in Textdaten zur Bearbeitung oder digitalen Übertragung. \*Dies wird bei der ersten Version von Windows 98 nicht unterstützt.

#### Adobe Acrobat Reader (25 MB) - Programm zum Anzeigen von PDF-Dateien

Ermöglicht das Lesen der elektronischen Handbücher zu den oben angegebenen Softwareprogrammen (HTML- (10 MB) und PDF-Format)

# Installieren der Software

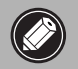

• Wenn SieWindows XP bzw. Windows 2000 Professional mit mehreren Anwender-Konten verwenden, müssen Sie beim Installieren bzw. Deinstallieren der Softwareprogramme sich mit Administratorrechten anmelden.

1 Schalten Sie den Computer ein.

Wenn "Assistent für das Suchen neuer Hardware" angezeigt wird, klicken Sie auf [Abbrechen].

- 2 Legen Sie die CD-ROM mit dem CanoScan-Installationsprogramm in das CD-ROM-Laufwerk ein. Nach der Sprachauswahl wird das Hauptmenü des CanoScan-Installationsprogramms angezeigt.
- **3** Klicken Sie auf [Software installieren]. Lesen Sie den Lizenzvertrag. Klicken Sie zum Akzeptieren des Lizenzvertrags auf [Ja].

Das Fenster [Installieren] wird angezeigt.

4 Klicken Sie auf [Installation beginnen]. Es werden fünf Programme sowie das *Scanner-Benutzerhandbuch* (HTML-Format) installiert.

5 Der Installationsvorgang wird gestartet. Befolgen Sie die Bildschirmanweisungen und klicken Sie auf [Weiter] bzw. [Ja], um die Installation fortzusetzen.

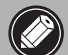

• In einigen Fällen müssen Sie das Betriebssystem neu starten. Befolgen Sie die Anweisungen auf dem Bildschirm, um den Computer neu zu starten und den Installationsvorgang fortzusetzen.

**6** Klicken Sie nach Beendigung der Installation auf [Ja]. Der Computer startet neu.

7 Nehmen Sie nach dem Neustart von Windows die CD-ROM aus dem Laufwerk und bewahren Sie sie sorgfältig auf.

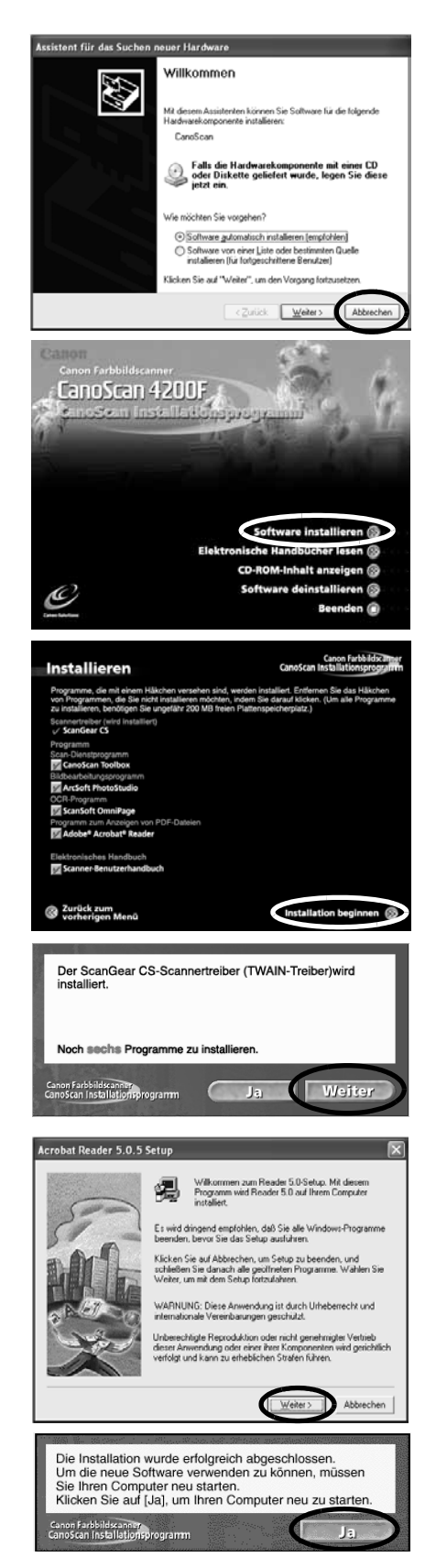

# Lösen der Scannerverriegelung

- 
- Lösen Sie die Transportverriegelung des Scanners, bevor Sie den Scanner an den Computer anschließen. Andernfalls kann eine Fehlfunktion oder ein anderes Problem auftreten.
	- Den Scanner beim Lösen der Verriegelung nicht um mehr als 90 Grad kippen.
	- Beim Verriegeln des Scanners nicht dessen Rückseite anheben bzw. dessen Vorderseite (wo sich die Funktionstasten befinden) nach unten kippen. Anderenfalls lässt sich der Scanner u.U. nicht verriegeln.
- 1 Entfernen Sie die Klebestreifen vom Scanner.
- 2 Den Scanner vorsichtig umdrehen.

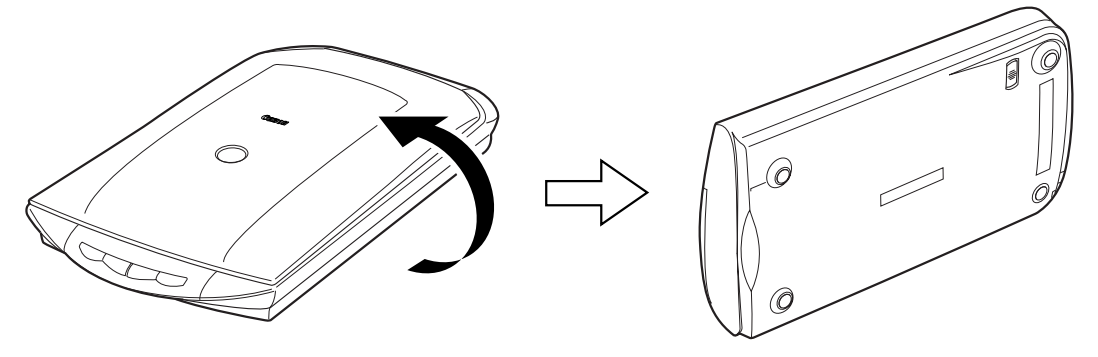

**3** Den Verriegelungsschalter auf die Markierung für Entriegelung schieben ( $\gamma$ <sub>II</sub>).

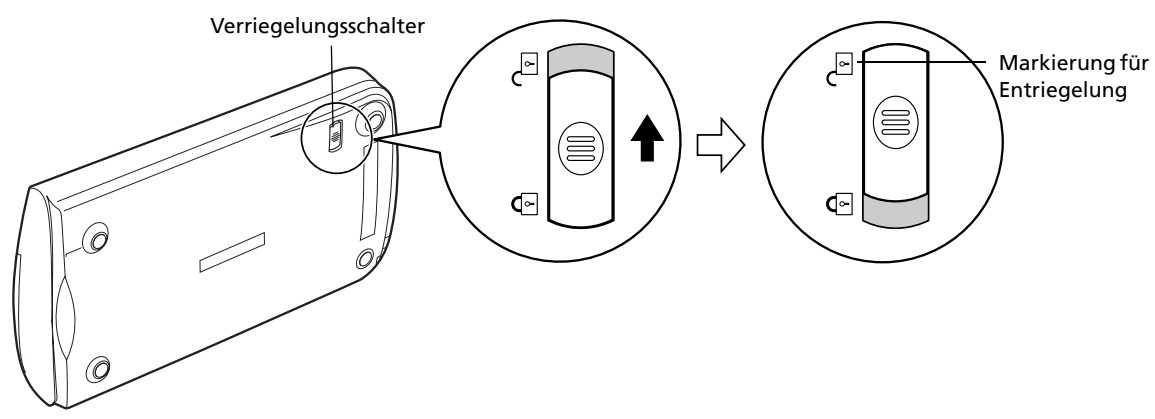

4 Den Scanner wieder in die waagrechte Position bringen.

• Verriegeln Sie den Scanner vor jedem Platzwechsel oder Transportieren, indem Sie den Verriegelungsschalter auf die Markierung für die Verriegelung schieben  $(\frac{1}{2})$ .

## Anschließen des Scanners

1 Schließen Sie dann den Scanner mit dem mitgelieferten USB-Schnittstellenkabel am Computer an.

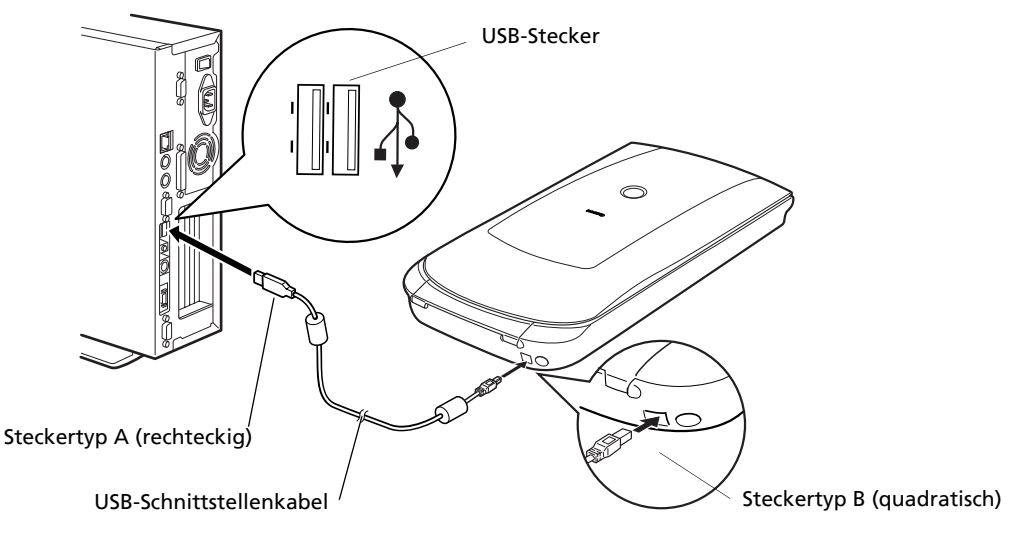

2 Schließen Sie den mitgelieferten Netzadapter an den Scanner an.

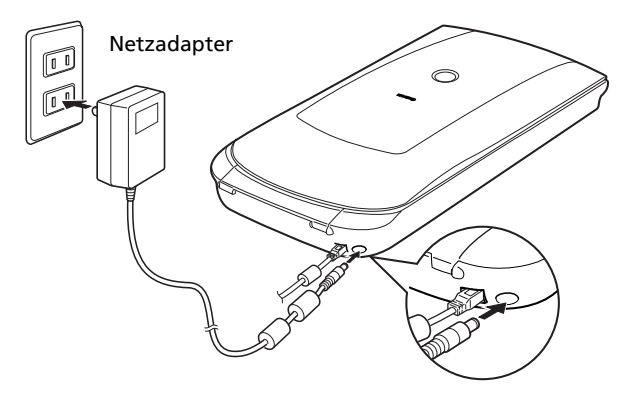

- Der Scanner verfügt über keinen Netzschalter. Durch Anschließen des Netzadapters wird die Stromversorgung aktiviert.
	- Verwenden Sie ausschließlich das USB-Schnittstellenkabel und den Netzadapter, die mit dem Scanner geliefert wurden. Der Gebrauch anderer Kabel oder Netzadapter kann zu Fehlfunktionen führen.
	- Bei Anschluss des Scanners an einen USB-Port nach USB-Norm 1.1 kann bei Windows XP die Meldung "HI-Speed USB-Gerät an USB-Port angeschlossen, der diese Geschwindigkeit nicht unterstützt" erscheinen, was jedoch keine Störung bedeutet. Sie können den Scanner unter dieser Bedingung ohne Probleme betreiben.

## Testen des Scanners

Im Folgenden finden Sie Anweisungen zum Scannen mit ArcSoft PhotoStudio.

1 Legen Sie ein Foto oder Bild auf das Oben Vorlagenglas. Richten Sie es mit dem Unten oberen Rand an der Anlegemarkierung aus und schließen Sie den Vorlagendeckel. Anlegemarkierung<u>филиппі!!!!</u> Ľ⋜

2 Wählen Sie [Start], [Programme] bzw. [Alle Programme], [ArcSoft PhotoStudio 5.5] und dann [PhotoStudio 5.5].

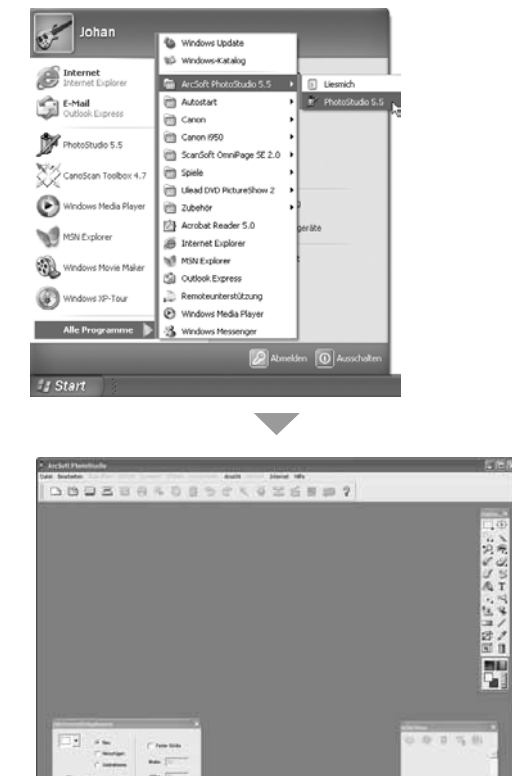

PhotoStudio wird gestartet.

#### 3 Klicken Sie auf das Menü [Datei] und wählen Sie [Quelle wählen].

Wählen Sie den Namen Ihres Scannermodells und klicken Sie auf die Schaltfläche [Wählen].

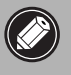

• Ab dem zweiten Mal müssen Sie für den gleichen Scanner keine weiteren Einstellungen vornehmen.

• Dieser Einstellungen sind nur dann zu ändern, wenn Sie einen auderen Scanner oder eine Digitalkamera auswählen.

## 4 Klicken Sie auf der Symbolleiste auf das Symbol [Erfassen] oder klicken Sie auf das Menü [Datei] und wählen Sie [Erfassen].

ScanGear CS wird gestartet.

5 Wählen Sie [Scannen von].

Sie können unter den folgenden Optionen wählen. Foto (Farbe)/Zeitschrift (Farbe)/Zeitung (S/W)/Dokument (Graustufen).

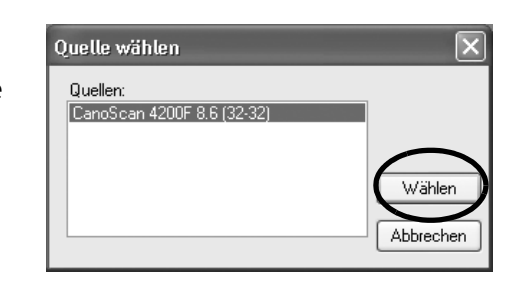

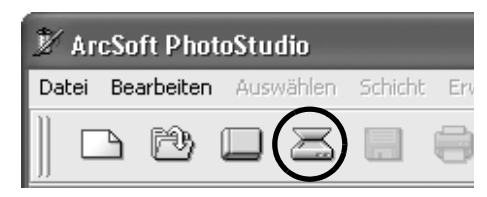

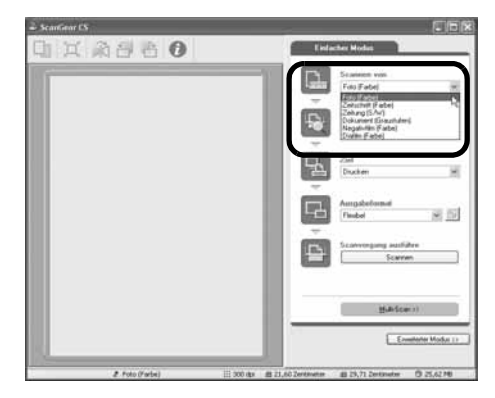

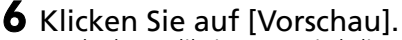

Nach der Kalibrierung wird die Vorlage vorgescannt und allmählich angezeigt.

Das Bild wird automatisch auf seine Originalgröße zugeschnitten.

Zum Auswählen weiterer auszuschneidender Bereiche ziehen Sie die Maus diagonal über das Bild.

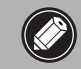

• Halten Sie den Vorlagendeckel geschlossen, während ein Scanvorgang läuft.

## 7 Wählen Sie [Ziel].

Sie können [Drucken] oder [Bildanzeige] auswählen. Bei Wahl von [Drucken] beträgt die Ausgabeauflösung 300 dpi. Wenn [Bildanzeige] gewählt wurde, ist die Auflösung auf 150 dpi voreingestellt.

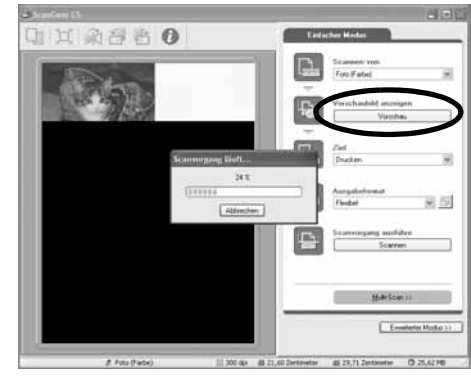

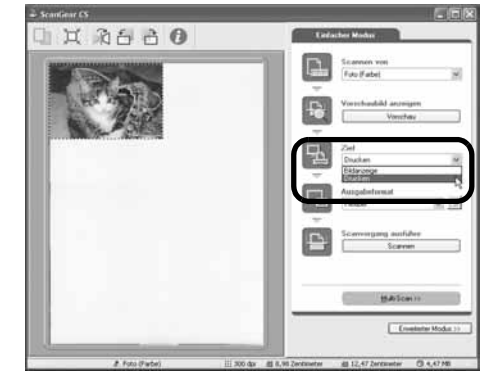

Deutsch

9

8 Wählen Sie [Ausgabeformat]. Sie können unter den folgenden Optionen wählen.

- Falls in Schritt 7 [Drucken] gewählt wurde, können Sie [Flexibel], 4"x6", A4 und Letter wählen, um das auszudruckende Papierformat einzustellen.
- Wenn Sie in Schritt 7 [Bildanzeige] gewählt haben, können Sie [Flexibel], 640 x 480, 800 x 600, 1024 x 768, 1600 x 1200 und 2048 x 1536 wählen, um die Bildausgabe an das von Computerbildschirmen und Digitalkameras verwendete Ausgabeformat anzupassen.

9 Klicken Sie auf [Scannen]. Der endgültige Scanvorgang wird gestartet.

## 10Zum Schließen klicken Sie auf das Schließfeld X im Fenster ScanGear CS.

Das gescannte Bild wird im PhotoStudio-Fenster angezeigt.

## Sie den Dateityp aus (JPEG wird empfohlen) und klicken Sie auf [Speichern]. 12Zum Schließen klicken Sie auf das Schließfeld | X

Klicken Sie auf das Menü [Datei] und wählen Sie [Speichern unter]. Wählen Sie den Ordner, in dem Sie die Bilddatei speichern möchten. Geben Sie einen Dateinamen ein, wählen

11 Speichern Sie das gescannte Bild.

im Fenster PhotoStudio.

- Falls der Scanner nicht wie oben beschrieben arbeitet, lesen Sie weitere Informationen und Lösungsvorschläge bitte im Abschnitt "Fehlersuche" des *Scanner-Benutzerhandbuchs* (HTML-Format) nach.
	- Einzelheiten zu der im Lieferumfang enthaltenen Software finden Sie im *Scanner-Benutzerhandbuch* auf der CD-ROM mit dem CanoScan-Installationsprogramm bzw. in den Handbüchern zur jeweiligen Software (PDF-Format).

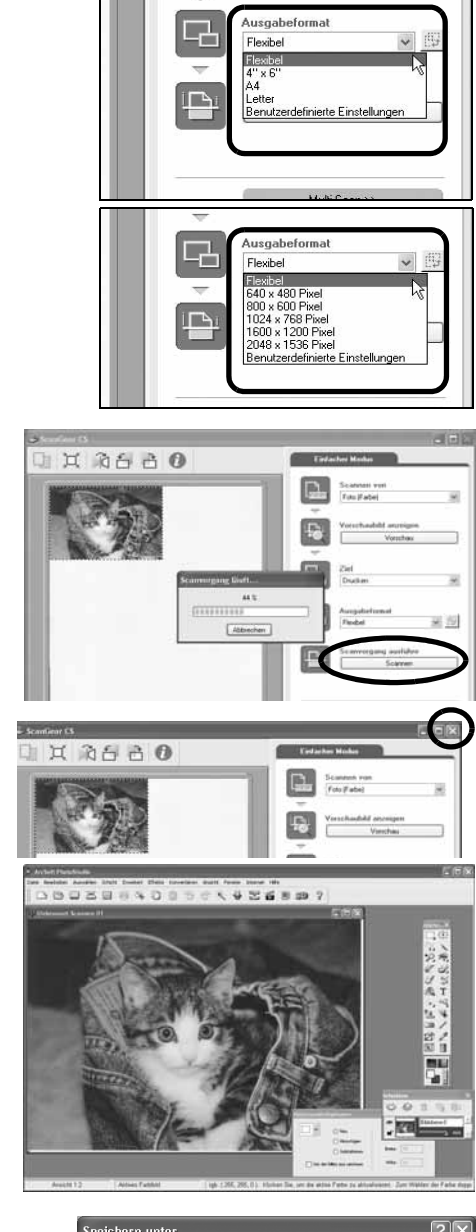

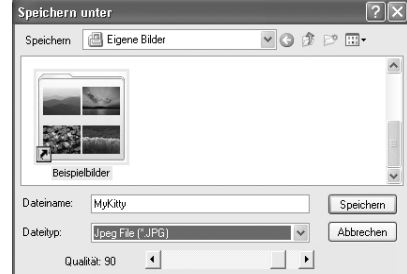

# Verwenden der Funktionstasten

An der Vorderseite des Geräts finden Sie vier Funktionstasten zum Scannen sowie für andere Funktionen, die mit einem Tastendruck aufgerufen werden können. Legen Sie vor dem Drücken der Taste eine Vorlage (Foto, Bild etc.) auf den Scanner.

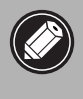

• Damit Sie diese Tasten verwenden können, müssen ScanGear CS, CanoScan Toolbox, ArcSoft PhotoStudio und Adobe Acrobat Reader von der CD-ROM mit dem CanoScan-Installationsprogramm bereits installiert sein.

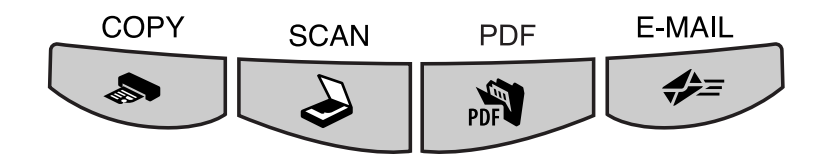

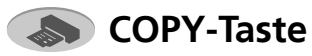

So drucken (kopieren) Sie das gescannte Bild mit einem Drucker:

## 1 Drücken Sie die [COPY]-Taste.

Die Vorlage wird gescannt. Das gescannte Bild wird ausgedruckt.

• Für diese Funktion muss der entsprechende Druckertreiber installiert und der Drucker eingeschaltet sein.

## *S* PDF-Taste

So speichern Sie das gescannte Bild als PDF-Datei:

### 1 Drücken Sie die [PDF]-Taste.

Die Vorlage wird gescannt. Sie können mehrere Vorlagen nacheinander

einscannen. Das gescannte Bild wird als PDF-Dokument gespeichert und in Adobe Acrobat Reader angezeigt.

PDF (Portable Document Format) ist ein Dateiformat, das mit Programmen wie Adobe Acrobat Reader/Adobe Reader angezeigt und gedruckt werden kann. Die Erstellung von PDF-Dateien für Ihre Bilder ist ein Kinderspiel. Sie können entweder die PDF-Taste am Scanner oder die PDF-Schaltfläche der CanoScan Toolbox Software verwenden.

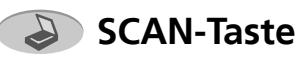

So öffnen Sie das gescannte Bild im PhotoStudio-Fenster:

## 1 Drücken Sie die [SCAN]-Taste.

Die Vorlage wird gescannt. Das gescannte Bild wird im PhotoStudio-Fenster angezeigt.

## **E-MAIL-Taste**

Anhängen eines gescannten Bilds an eine neue E-Mail-Nachricht:

1 Drücken Sie auf die [E-MAIL]-Taste.

2 Das Dialogfeld für die Einstellungen des [E-Mail-Programms] wird angezeigt. Wählen Sie ein Programm aus der Liste aus und klicken Sie auf [OK].

Dies ist nur bei der ersten Anwendung erforderlich.

Das E-Mail-Programm wird gestartet und das gescannte Bild an eine neue E-Mail-Nachricht angehängt.

Die Vorlage wird gescannt.

Zur Verwendung der E-MAIL-Taste muss eines der folgenden E-Mail-Programme installiert und aktiviert sein.

Microsoft Outlook Express, Microsoft Outlook, Eudora oder Netscape Messenger. (Einige E-Mail-Programme sind erforderlich, um die MAPI-Funktion zu aktivieren.)

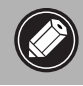

• Um die Einstellungen der Funktionstasten zu ändern siehe *Scanner-Benutzerhandbuch* (HTML-Format).

## Scannen von Filmen

Sie können mit diesem Scanner 35-mm-Film (Filmstreifen oder Dias) scannen.

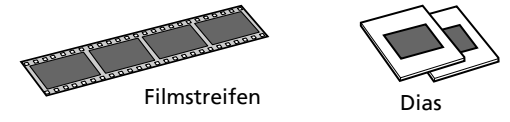

## **Positionieren des Films**

Gehen Sie folgendermaßen vor, um den Film in die Filmleiste im Vorlagendeckel einzusetzen.

#### 1 Die Schutzabdeckung vom Vorlagendeckel abnehmen.

Schieben Sie zum Herausnehmen die Schutzabdeckung nach oben.

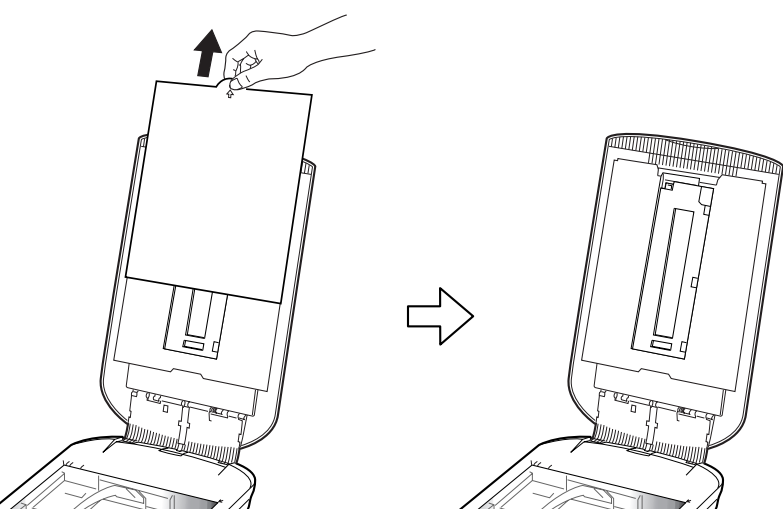

Bringen Sie nach dem Scannen die Schutzabdeckung wieder an, indem Sie sie mit den Nuten im Vorlagendeckel fluchten und in die Ausgangsposition zurückschieben.

- Bringen Sie die Schutzabdeckung immer an, wenn Sie nicht scannen, damit der Lichtquellenbereich im Vorlagendeckel geschützt wird.
- Falls die Schutzabdeckung oder die Filmleiste beschädigt wird oder verloren geht, können Sie das Zubehörpaket für den CanoScan 4200F (CSAK-4200F) erwerben.
- 2 Die Filmleiste vom Vorlagendeckel abnehmen.

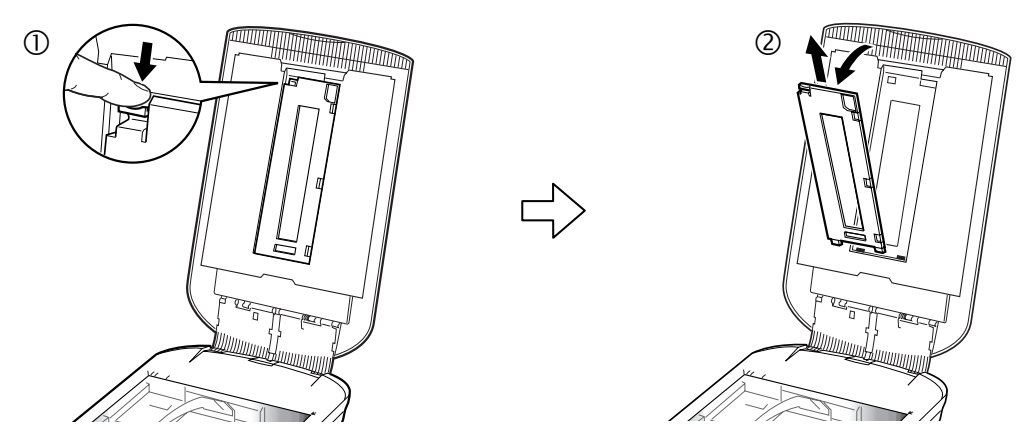

Halten Sie den Vorlagendeckel in Öffnungsstellung. Drücken Sie den Hebel der Filmleiste oben links nach unten  $\Phi$  und  $\Phi$  heben Sie die Filmleiste vom Vorlagendeckel ab.

3 Schieben Sie einen Fingernagel in die Aussparung der Filmleiste und öffnen Sie den Filmhalter.

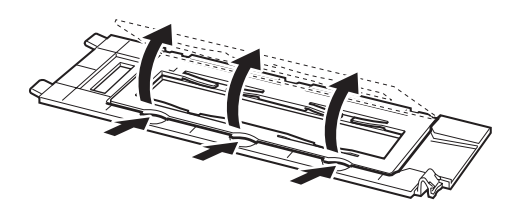

4 Setzen Sie den Film in die Filmleiste ein.

- Halten Sie den Film an seinen Kanten, damit weder Fingerabdrücke noch Schmutz auf die Filmfläche gelangen.
- Entfernen Sie eventuell anhaftenden Staub mit einer Blasbürste vom Film, dem Vorlagenglas und dem Lichtquellenbereich.
- Beim Scannen von Filmen darf der Kalibrierschlitz an der Filmleiste nicht verdeckt sein. Wenn der Kalibrierschlitz verdeckt ist, werden die Farben nicht korrekt gescannt.

Legen sie den Film mit der Vorderseite nach unten und mit den Einzelbildern in umgekehrter Reihenfolge ein. Schließen Sie den Filmhalter.

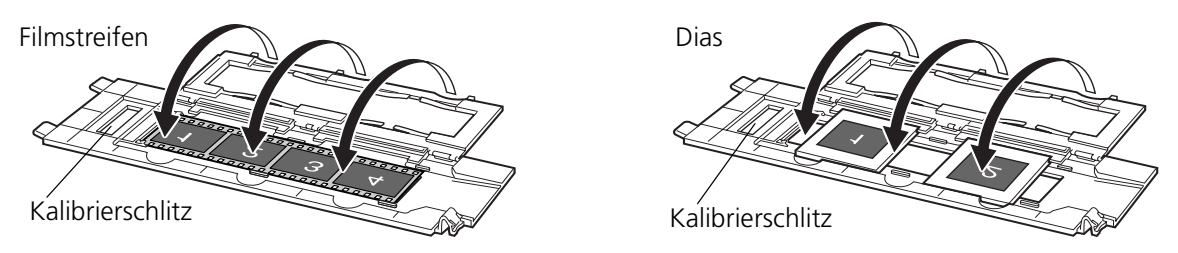

- Vergewissern Sie sich, dass kein Spalt zwischen der Filmkante und der Filmleiste auf der Seite neben dem Kalibrierschlitz besteht.
- Schließen Sie den Filmhalter. Drücken Sie leicht auf die drei Kalibrierschlitze, bis ein Klickgeräusch zu hören ist.

## Scannen von welligen Filmestreifen

Beim Scannen von welligen Filmstreifen tritt zusätzliches Licht ein und erzeugt Farbstreifen im Bereich der Kanten des gescannten Bilds. Verwenden Sie in diesem Fall die mitgelieferte Schutzfolie, um den Film nach unten zu drücken und um das Licht wie gezeigt abzuhalten.

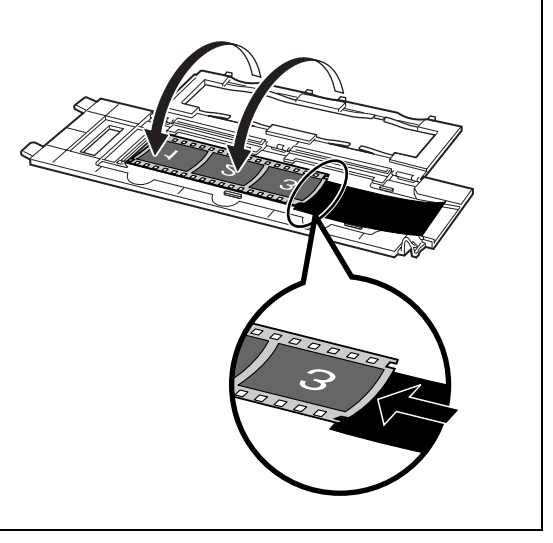

5 Die Filmleiste wieder in den Vorlagendeckel einsetzen.

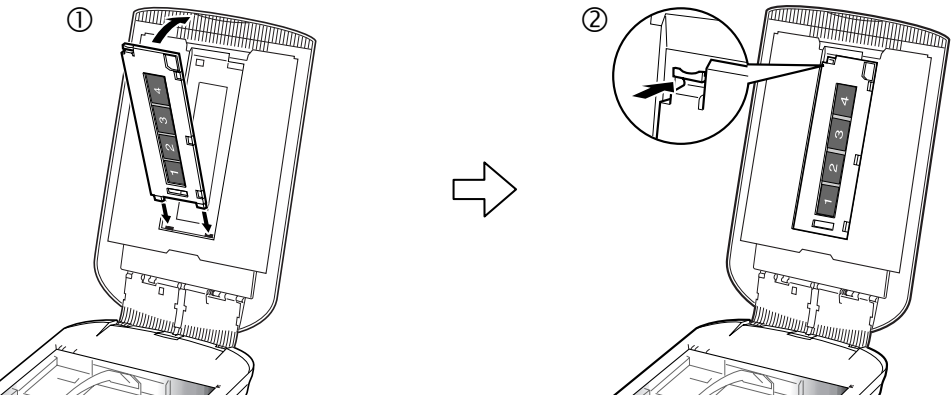

Den Vorlagendeckel in Öffnungsstellung festhalten und  $\mathbb O$  die untere Kante der Filmleiste in den unteren Schlitz im Vorlagendeckel einpassen. Dann @ die obere Kante der Filmleiste in den Vorlagendeckel einrasten, sodass ein Klickgeräusch zu hören ist.

#### 6 Schließen Sie den Vorlagendeckel.

Beim Schließen des Vorlagendeckels das Vorlagenglas prüfen, damit sich keine Fotos bzw. Vorlagen darauf befinden.

## **Scannen von Filmen**

Im Folgenden finden Sie Anweisungen zum Scannen von Film mit ArcSoft PhotoStudio.

#### 1 Starten Sie ArcSoft PhotoStudio.

Einzelheiten dazu siehe Schritt 2 auf Seite 7.

## 2 Starten von ScanGear CS.

Einzelheiten dazu siehe Schritt 4 auf Seite 8.

### 3 Wählen Sie [Scannen von].

Sie können unter folgenden Optionen für Film wählen. Negativfilm (Farbe)/Diafilm (Farbe)

## 4 Klicken Sie auf [Vorschau].

ScanGear CS zeigt das/die Vorschaubild(er) an.

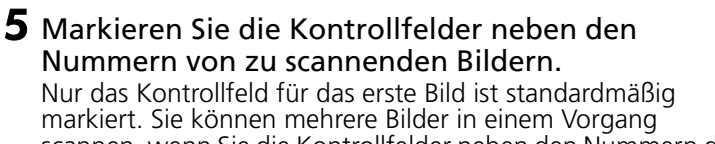

scannen, wenn Sie die Kontrollfelder neben den Nummern der jeweiligen Bilder markieren.

### 6 Wählen Sie [Ziel].

Sie können [Drucken] oder [Bildanzeige] auswählen. Bei Wahl von [Drucken] beträgt die Ausgabeauflösung 300 dpi. Wenn [Bildanzeige] gewählt wurde, ist die Auflösung auf 150 dpi voreingestellt.

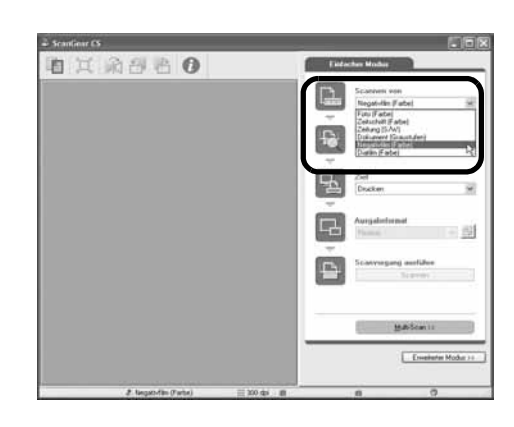

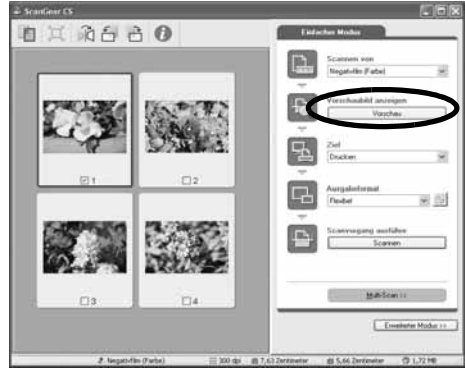

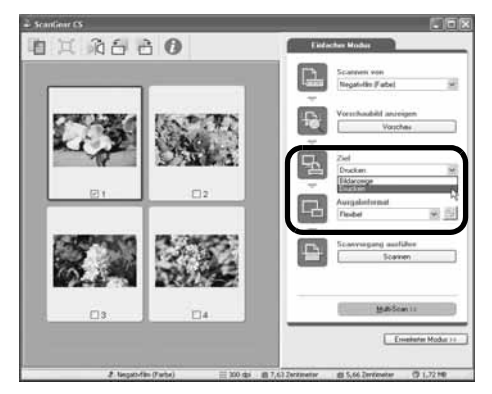

#### Scannen von Filmen

**Ausgabeformal** Flexibel  $\begin{array}{l} \hline \text{Hess} \\ \text{4" x 6'}\\ \text{A4} \\ \text{Letter} \end{array}$ 

Ausgabeformal Flexibel 540 x 480 Pixel<br>300 x 600 Pixel 1024 x 768 Pixel<br>1600 x 1200 Pixel 2048 x 1536 Pixel nutzerdefinierte Einstellunger

г

自义的行员O

Letter<br>Benutzerdefinierte Einstellunge

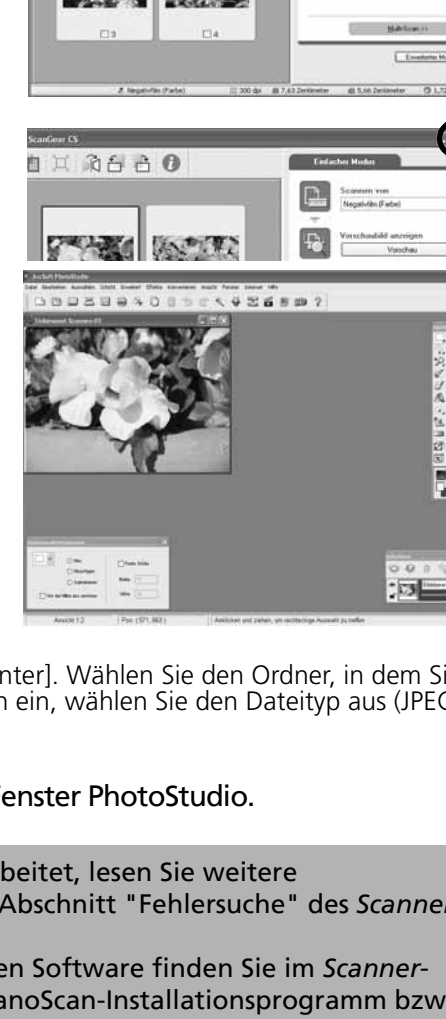

## 7 Wählen Sie [Ausgabeformat].

Sie können unter den folgenden Optionen wählen.

- Falls in Schritt 6 [Drucken ] gewählt wurde, können Sie [Flexibel], 4"x6", A4 und Letter wählen, um das Ausgabeformat an das Druckpapierformat anzupassen.
- Wenn Sie in Schritt 6 [Bildanzeige] gewählt haben, können Sie [Flexibel], 640 x 480, 800 x 600, 1024 x 768, 1600 x 1200 und 2048 x 1536 wählen, um die Bildausgabe an das von Computerbildschirmen und Digitalkameras verwendete Ausgabeformat anzupassen.

# 8 Klicken Sie auf [Scannen].

Der endgültige Scanvorgang wird gestartet.

Klicken Sie nach dem Scannen in ScanGear CS auf Fenster schließen  $\overline{\mathbf{x}}$ .

Das gescannte Bild wird in ArcSoft PhotoStudio angezeigt.

### **9** Speichern Sie das gescannte Bild.

Klicken Sie auf das Menü [Datei] und wählen Sie [Speichern unter]. Wählen Sie den Ordner, in dem Sie die Bilddatei speichern möchten. Geben Sie einen Dateinamen ein, wählen Sie den Dateityp aus (JPEG wird empfohlen) und klicken Sie auf [Speichern].

**10**Zum Schließen klicken Sie auf das Schließfeld  $\vert \times \vert$  im Fenster PhotoStudio.

• Falls der Scanner nicht wie oben beschrieben arbeitet, lesen Sie weitere Informationen und Lösungsvorschläge bitte im Abschnitt "Fehlersuche" des *Scanner-Benutzerhandbuchs* (HTML-Format) nach.

• Einzelheiten zu der im Lieferumfang enthaltenen Software finden Sie im *Scanner-Benutzerhandbuch* auf der CD-ROM mit dem CanoScan-Installationsprogramm bzw. in den Handbüchern zur jeweiligen Software (PDF-Format).

## Technische Daten

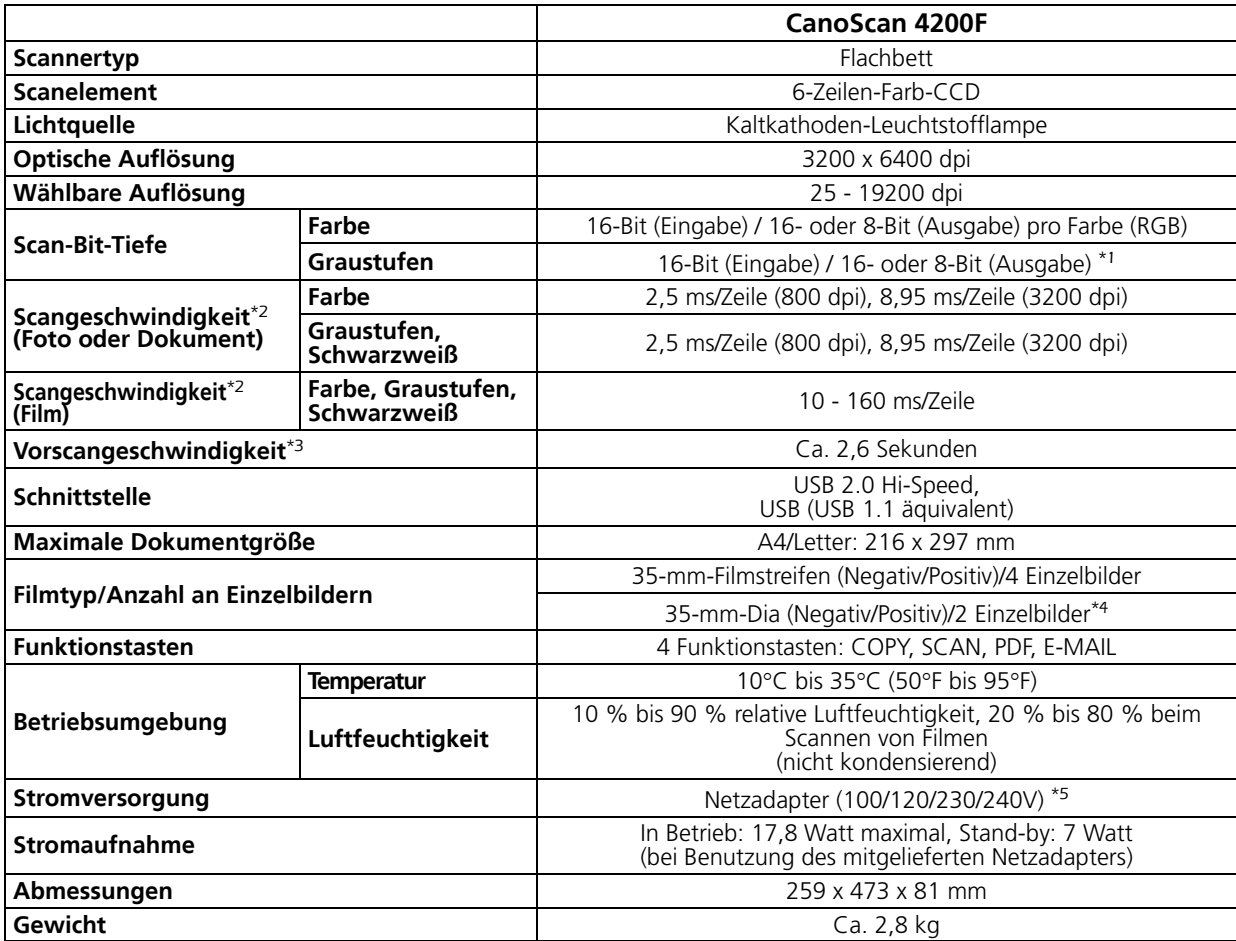

\*1 16-Bit-Unterstützung (Ausgabe) nur für Scannen von Filmen.<br>\*2 Die höchste Geschwindigkeit im USB 2.0 Hi-Speed-Modus unter Windows PC. Übertragungszeit zum Computer nicht<br>\*3 Kalibrierungszeit nicht berücksichtigt.<br>\*3 Kal

\*5 Der Netzadaptertyp hängt vom Bestimmungsland ab, wo der Scanner erworben wurde.

• Technische Änderungen vorbehalten.

#### **Aktualisierung auf USB 2.0**

Bitte verwenden Sie zur Aktualisierung auf USB 2.0 Standard eine der folgenden USB-Erweiterungskarten/<br>Hubs, die von Canon auf ihre Kompatibilität überprüft wurden.

#### Erweiterungskarten

- Adaptec USB2connect 5100: PCI bus
- Adaptec USB2connect 3100LP: PCI bus
- Adaptec USB2connect 2000LP: PCI bus
- Adaptec DuoConnect: PCI bus

#### Hubs

- Adaptec XHUB4
- Adaptec XHUB4PLUS
- Adaptec XHUB7PLUS

Bitte lesen Sie die der USB-Erweiterungskarte/Hub beiliegende Anleitung zur Installation.

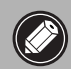

• Nach der Aktualisierung auf Windows XP installieren Sie ScanGear CS und CanoScan Toolbox wie in den Schritten auf Seite Seite 4 Anleitung beschrieben.

# Systeminformationen

In diesen Vordruck können Sie Angaben zur Betriebsumgebung Ihres Scanners eintragen. Falls Sie sich bei eventuell auftretenden Problemen mit dem Scanner an unseren Kunden-Support wenden müssen, sollten Sie diese Informationen zur Hand haben. Füllen Sie den Vordruck aus und bewahren Sie ihn sorgfältig auf.

- Diese Informationen sind auch bei einer eventuellen Reparatur des Geräts während der Garantiezeit erforderlich. Füllen Sie den Vordruck aus und bewahren Sie ihn sorgfältig auf.
- Die Möglichkeit einer Reparatur wird für dieses Gerät bis zu fünf Jahren nach Einstellung der Produktion garantiert.

#### Kaufdatum:

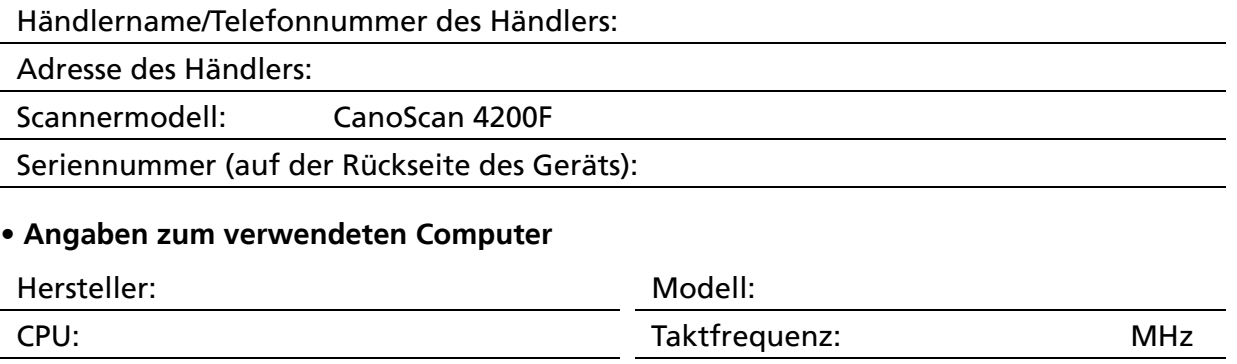

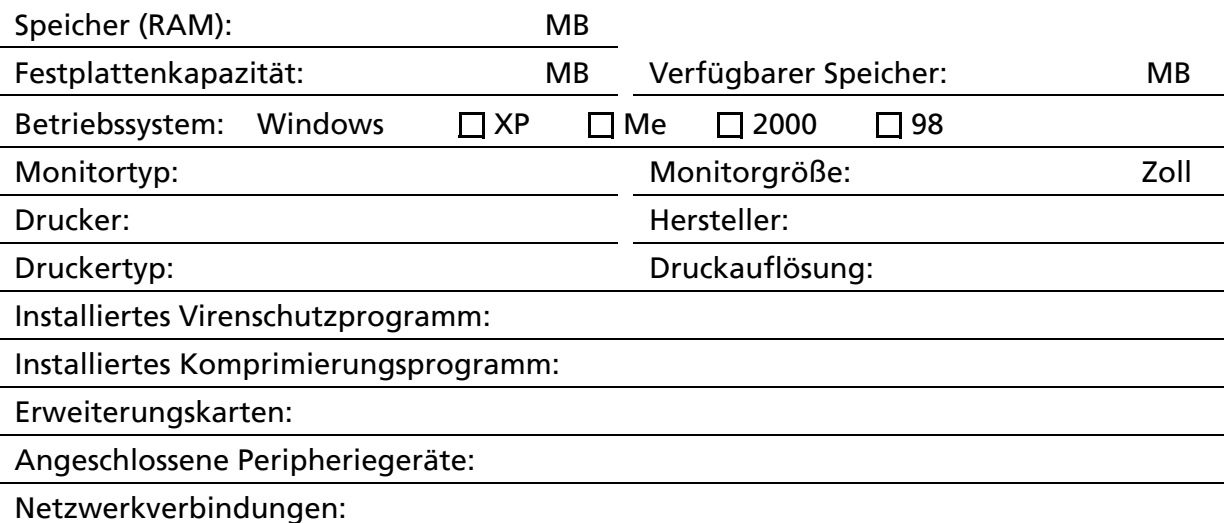

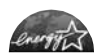

Als ENERGY STAR-Partner hat Canon Inc. festgestellt, dass dieses Modell dem ENERGY STAR-Programm für **ENTIFIC** effiziente Energienutzung entspricht.

Das internationale ENERGY STAR-Programm für Bürogeräte ist ein weltweites Programm zur Förderung der Energieeinsparung bei der Verwendung von Computern und anderen Bürogeräten. Im Rahmen dieses Programms wird die Entwicklung und Verbreitung von Produkten gefördert, die über Energiesparfunktionen verfügen. Die Teilnahme an diesem Programm ist für Unternehmen freiwillig. Zielprodukte hierfür sind alle Bürogeräte, wie z. B. Computer, Bildschirme, Drucker, Faxgeräte, Kopierer, Scanner und multifunktionale Systeme. Die Standards und Logos sind in allen Teilnehmerstaaten gleich.

Deutsch